**1. ホーム画面より「設定」をタップします。**

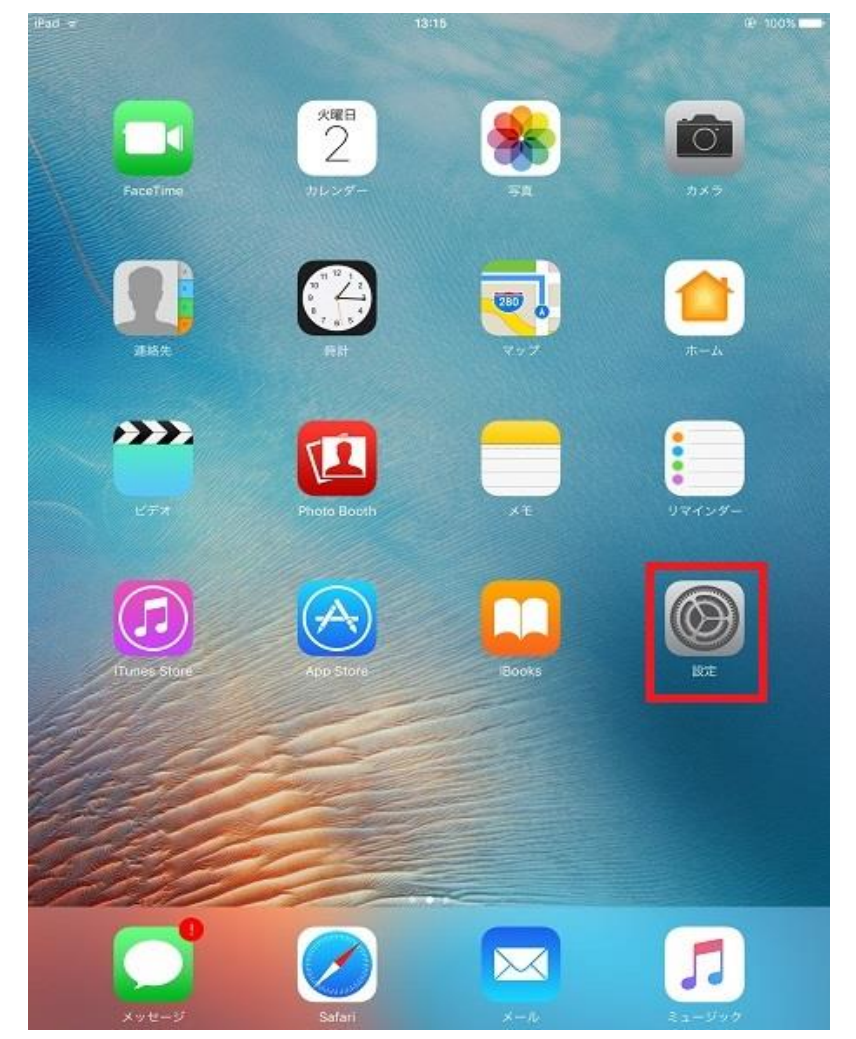

# **iOS メール 初期設定**

**2. 左側の設定メニューより「アカウントとパスワード」をタップし、表示された右側の画面より「アカウン トを追加」をタップします。**

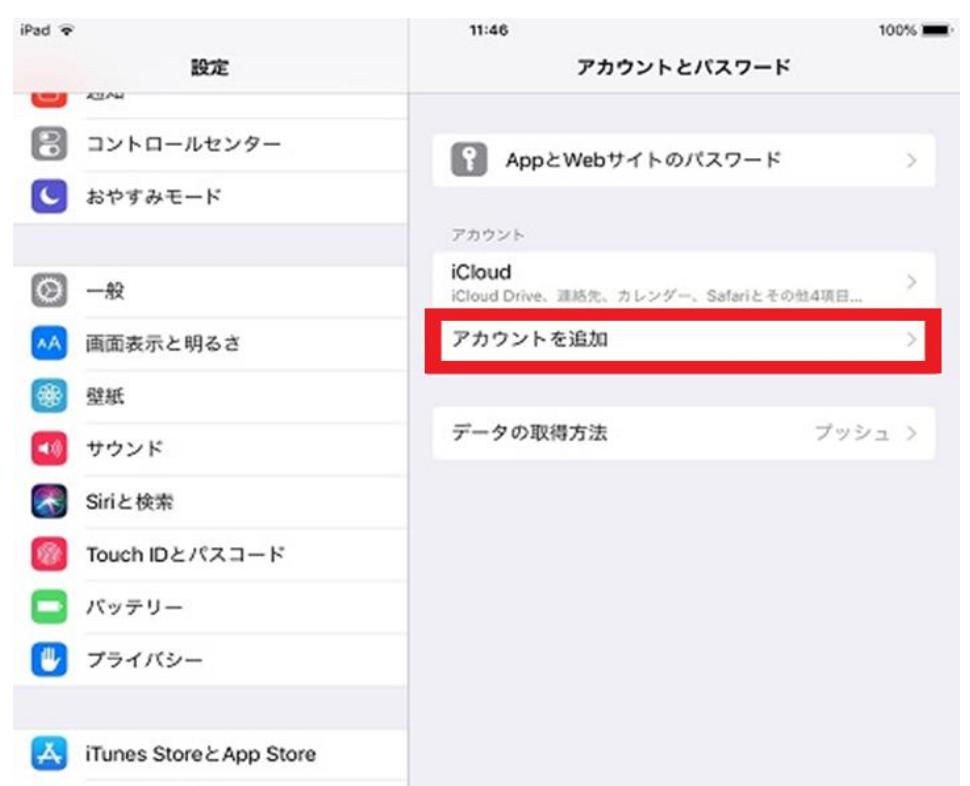

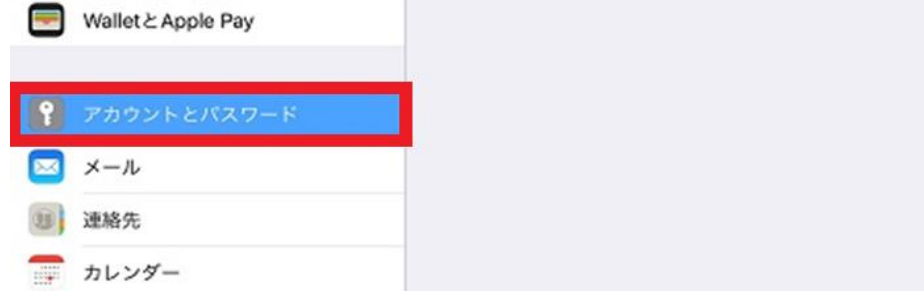

**4.「その他」画面で、「メールアカウントを追加」をタップします。**

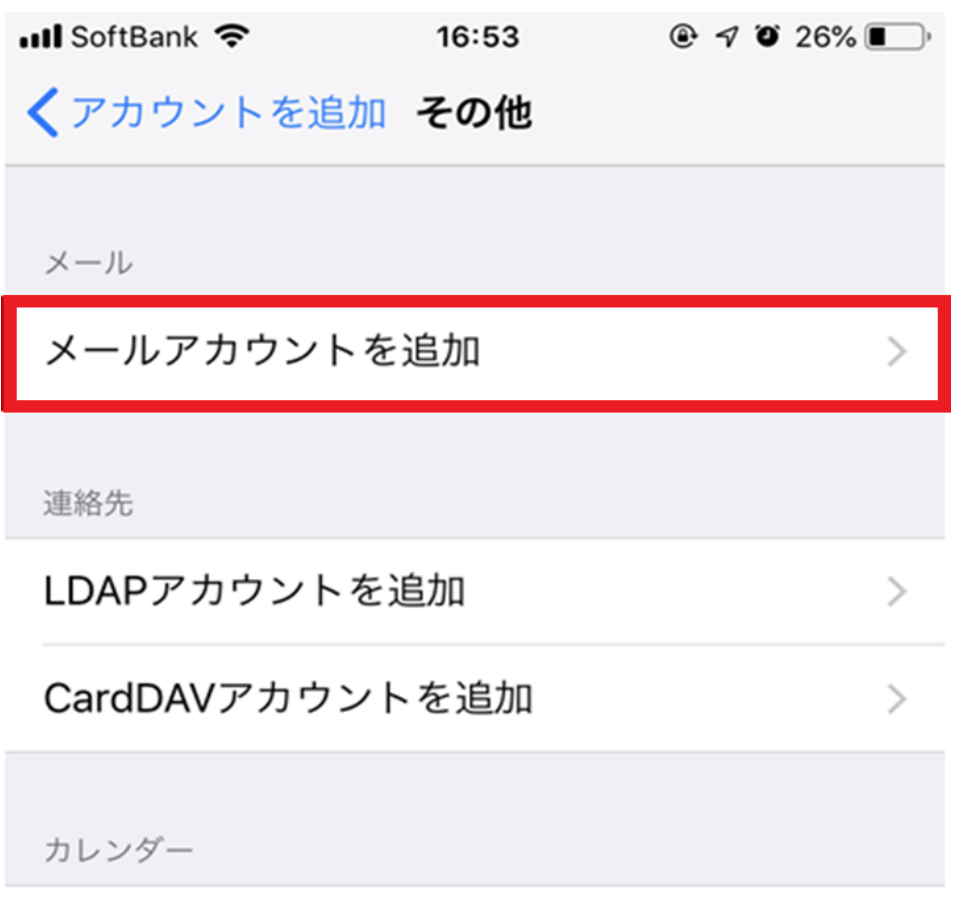

CalDAVアカウントを追加

 $\left. \right\rangle$ 

照会するカレンダーを追加

#### 11:46 iPad क  $100\%$ くアカウント 設定 アカウントを追加 **CONTROL** ■ コントロールセンター **SiCloud** C おやすみモード E 图 Exchange ◎ 一般 **Google** AA 画面表示と明るさ YAHOO! 8 壁紙 (4) サウンド Aol. Siriと検索 o<sup>2</sup> Outlook.com 图 Touch IDとパスコード **B** バッテリー その他 ● プライバシー A iTunes Store とApp Store Wallet と Apple Pay ● アカウントとバスワード  $\boxed{\times}$   $x - h$ 3 連絡先 一 カレンダー

## **3. 右側の「アカウントを追加」画面で、「その他」をタップします。**

- **5.「新規アカウント」の画面で、以下のように入力し「次へ」をタップします。**
- **名前 → 送信したメールを受け取った方に表示される名前を設定します。**
- **メール → ユーザーインフォメーションに記載のメールアドレスを指定します。**
- パスワード → ユーザーインフォメーションに記載のパスワードを指定します。

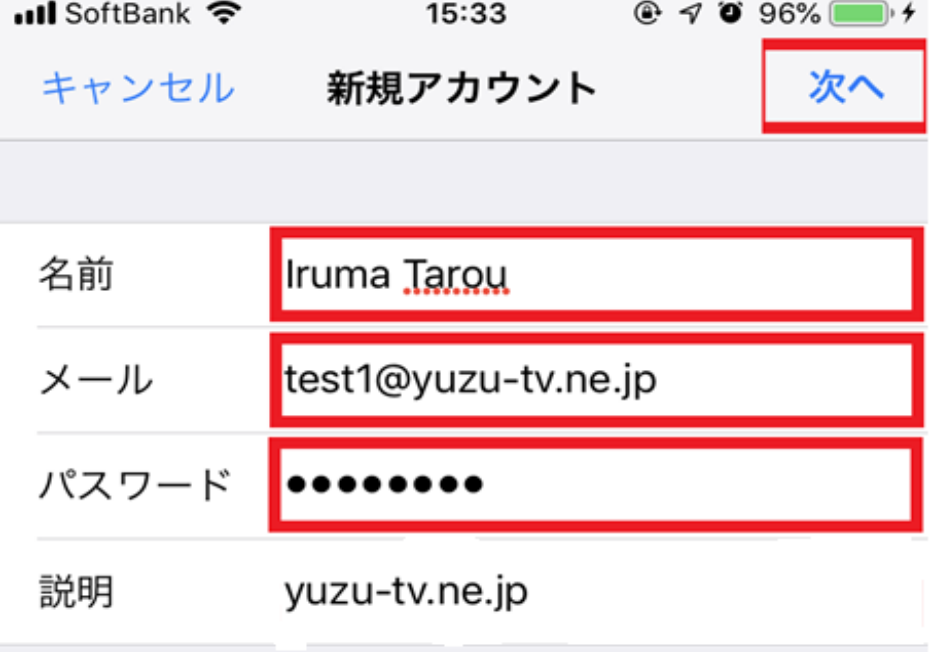

#### **6. 以下のような画面になりましたら、「POP」をタップします。**

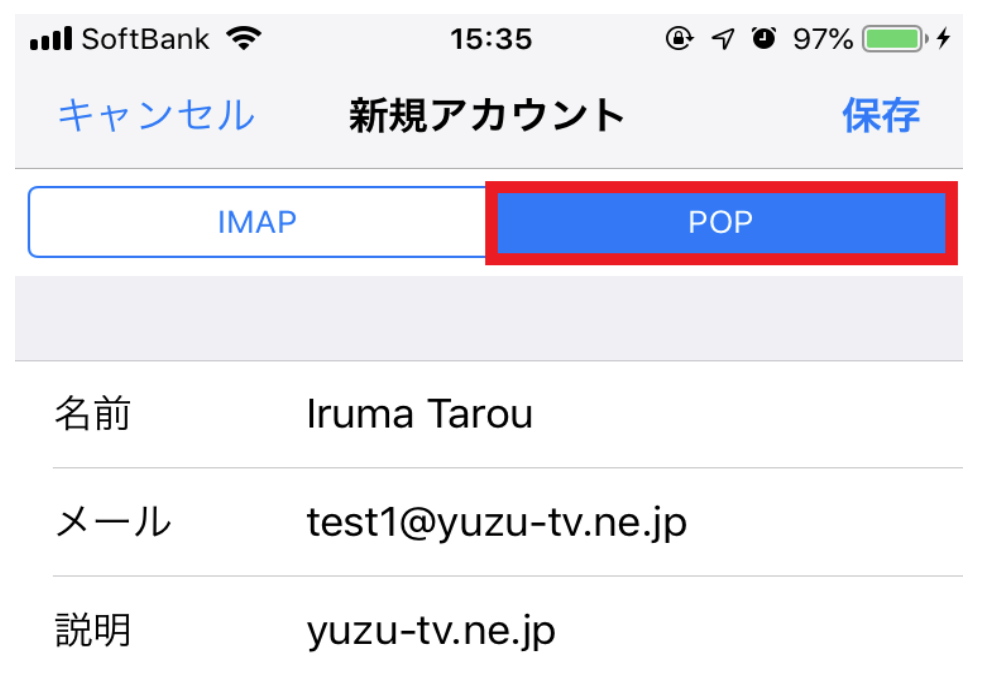

**受信メールサーバ**

- **ホスト名 → ユーザーインフォメーションに記載のPOPサーバ (受信) を指定します。**
- ユーザ名 → ユーザーインフォメーションに記載のメールアカウントを指定します。
- パスワード → ユーザーインフォメーションに記載のパスワードを指定します。

**送信メールサーバ**

- **ホスト名 → ユーザーインフォメーションに記載のSMTPサーバ (送信) を指定します。**
- ユーザ名 → ユーザーインフォメーションに記載のメールアカウントを指定します。
- **パスワード → ユーザーインフォメーションに記載のパスワードを指定します。**

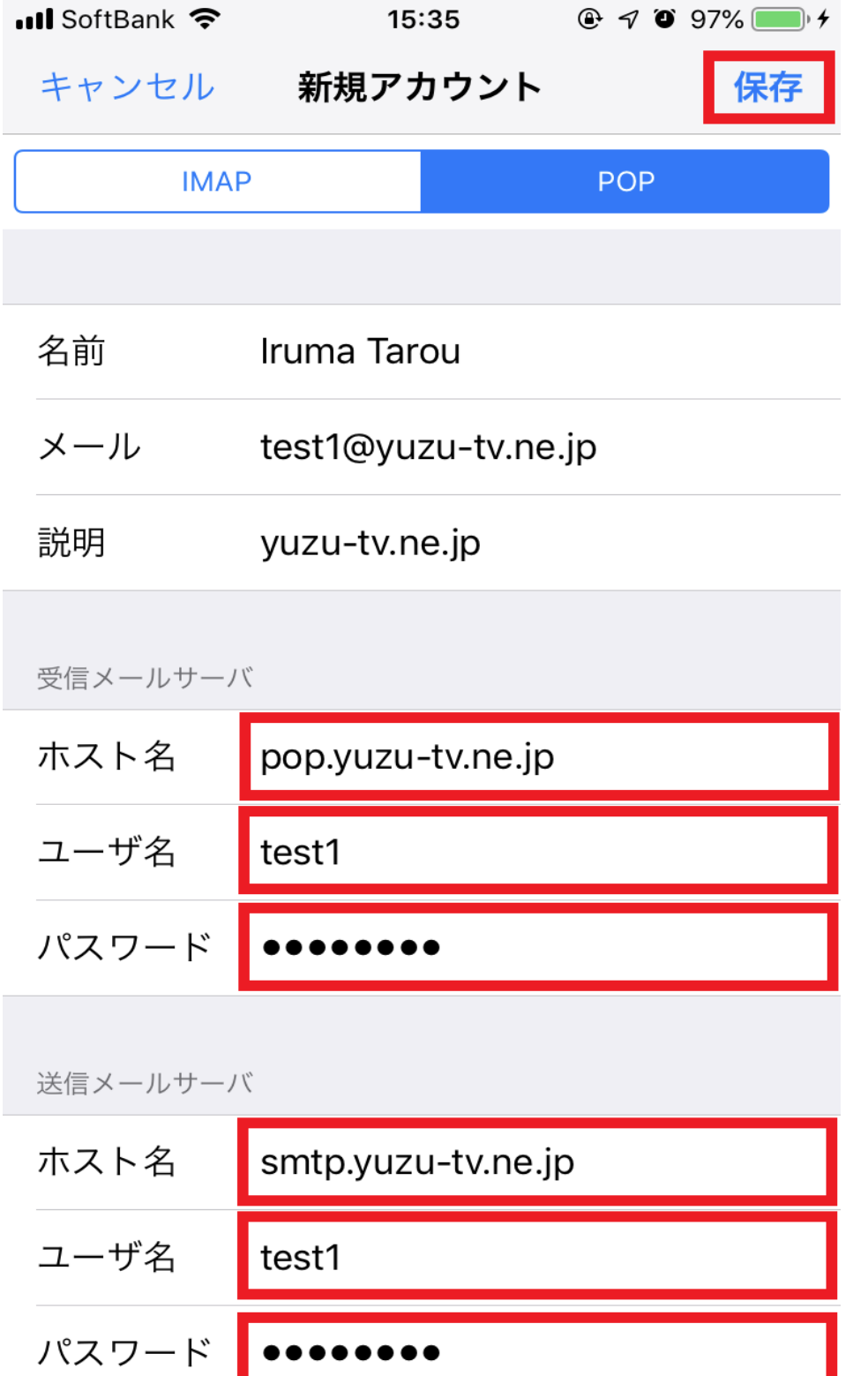

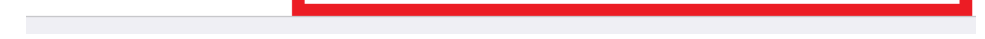

**7. 表示された画面にて「受信メールサーバ」「送信メールサーバ」を以下の様に入力し、「保存」をタップ します。**

### **8.「SSLで接続できません」が表示されたら「はい」をタップします。 ※2回表示される場合があります。**

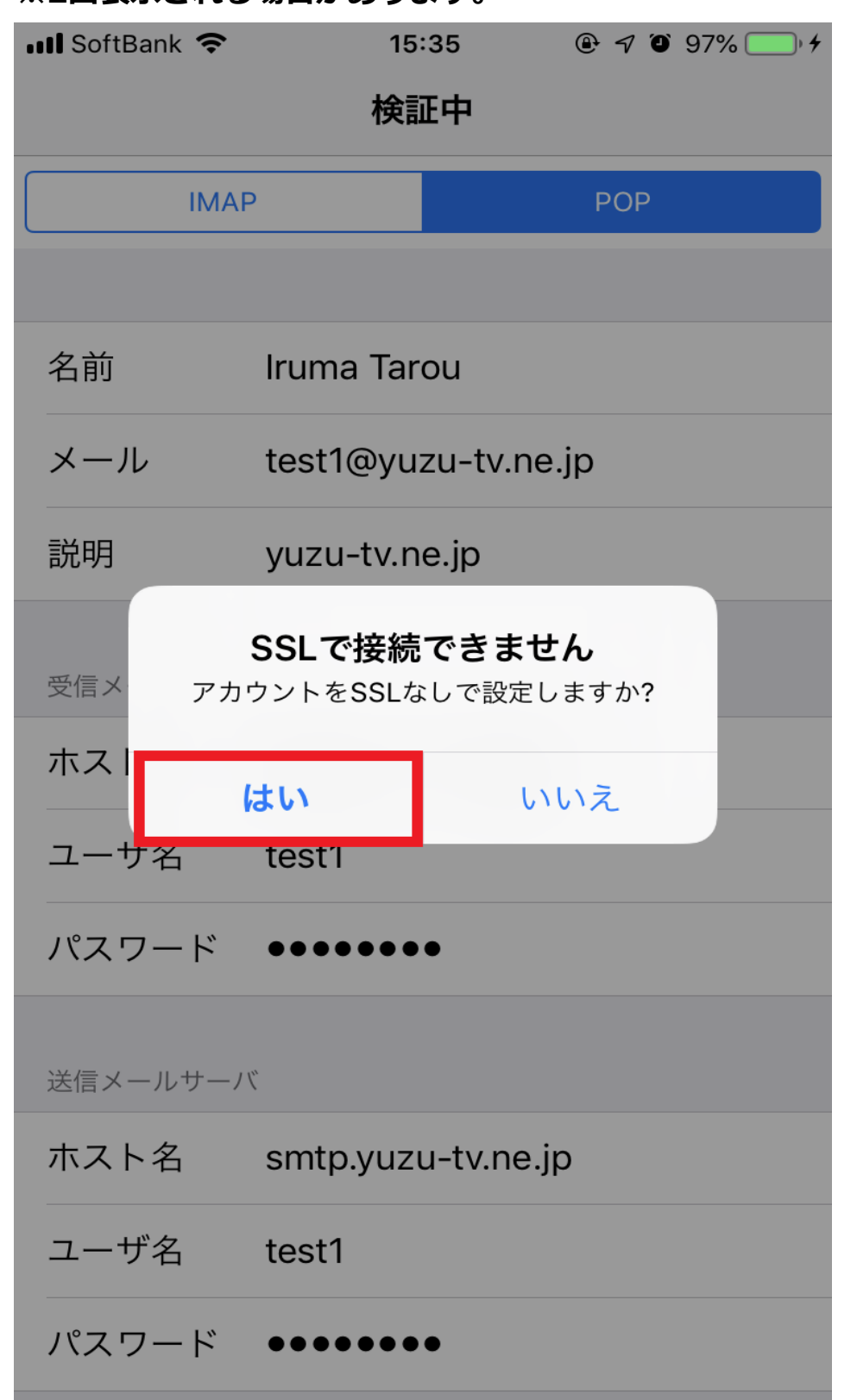

**9.「検証中」が正常に完了すると「アカウント」画面に戻ります。**

**以上で完了です。**